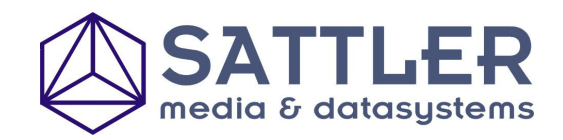

## **Turbo**CAD® **PROFESSIONAL Version 11**

Hier finden Sie die drei Menüpunkte zur Erstellung von QuickTime movies:

## **Export von LightWorks – Renderszenen als QuickTime Movie**

Die LightWorks Renderengine von TurboCAD Version11 unterstützt die Ausgabe von QuickTime VR-Objekten und Panoramafilmen. QuickTime VR ist ein Platform-übergereifender Standard , der von Apple für die Präsentation entwickelt wurde.

- Panoramafilme bestehen aus einer Serie von Bildern, die von einem festen Betrachtungspunkt aus erstellt wurden, so dass es dem Betrachter mögliche wird, frei um den Betrachtungspunkt zu rotieren und in alle Richtungen "zu sehen".
- Objektfilme bestehen aus einer Serie von Bildern eines Objektes, die aus verschiedenen Winkeln aufgenommen wurden, so dass der Betrachter das Objekt in alle Richtungen rotieren lasse kann, um alle Seiten sehen zu können.

Die Software zur Betrachtung(Quick Time Viewer) eines QuickTime VR Movies, dass erstellt wurde, kann kostenlos von Apple aus dem Internet geladen werden, falls Sie sie noch nicht Installiert haben. Viele Internetpräsentationen rund um die Welt bieten QuickTime VR Panorama- oder Objekt-Filme und gewöhnlich ist dann ein Link zum down-load der letzten Version des Viewers beigefügt. Viele dieser Filme sind Panorama-Ansichten von realen Szenen, aber mit Hilfe von LightWorks haben Sie die Möglichkeit gerenderte Filme von Szenen oder Objekten zu erstellen, die es noch nicht real gibt. Mehr Informatione über QuickTime VR sind auf der Website [http://quicktimevr.apple.com](http://quicktimevr.apple.com/) zu finden.

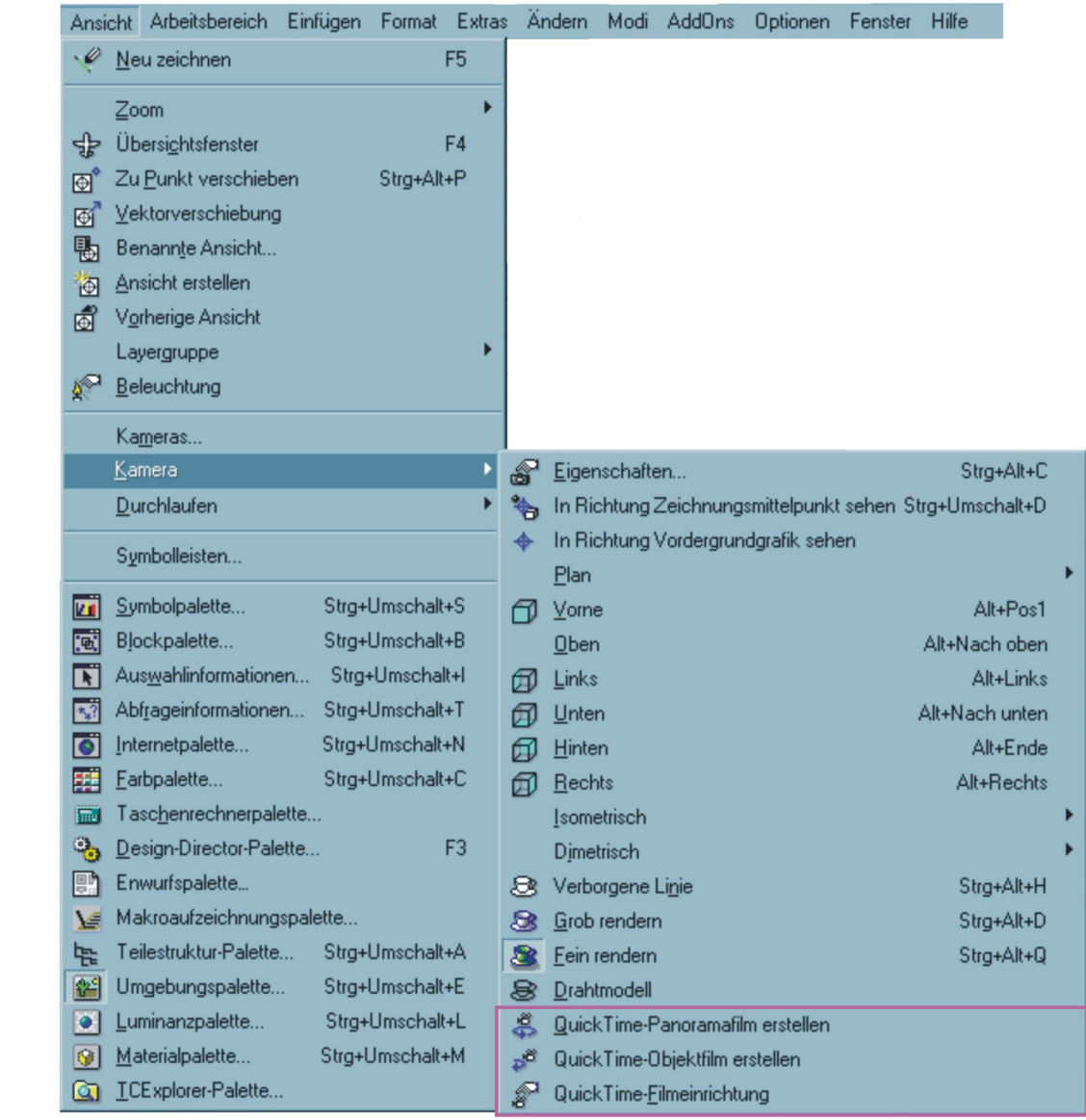

Die drei Menüpunkte in TurboCAD V11.1 sind:

- QuickTime-Panoramafilm erstellen
- QuickTime-Objektfilm erstellen
	- QuickTime-Filmeinrichtung

Zu finden sind diese Punkte im Menü >>*Ansicht* >>*Kamera*.

Wenn die LW Renderszene erstellt wurde, ist die Kamera auf perspektivische Ansicht zu stellen (Menü >>*Ansicht* >>*Kamera* >>*Eigenschaften*) und der aktuelle Rendermodus ist auf einen für die Filmerstellung verfügbaren Modus zu stellen. Nicht alle LW Rendermodi unterstützen gegenwärtig die Erstellung von QuickTime movies. Hier die Liste der Rendermodi ,welche die Erstellung unterstützen:

- Flach
- Gouraud
- Phong
- **Vorschau**
- Voll (nicht für QuickTime-Objektfilm)

Nun der Filmeinrichtungs-Dialog. Standardmäßig wird der einfache Modus angezeigt. Es sind zwei Eigenschaften verfügbar:

- **Film-Copyright** der TurboCAD-Benutzer kann hier sein Copyright eintragen.
- **Allgemeine Filminformationen** Die allgemeinen Informationen für diesen Film.

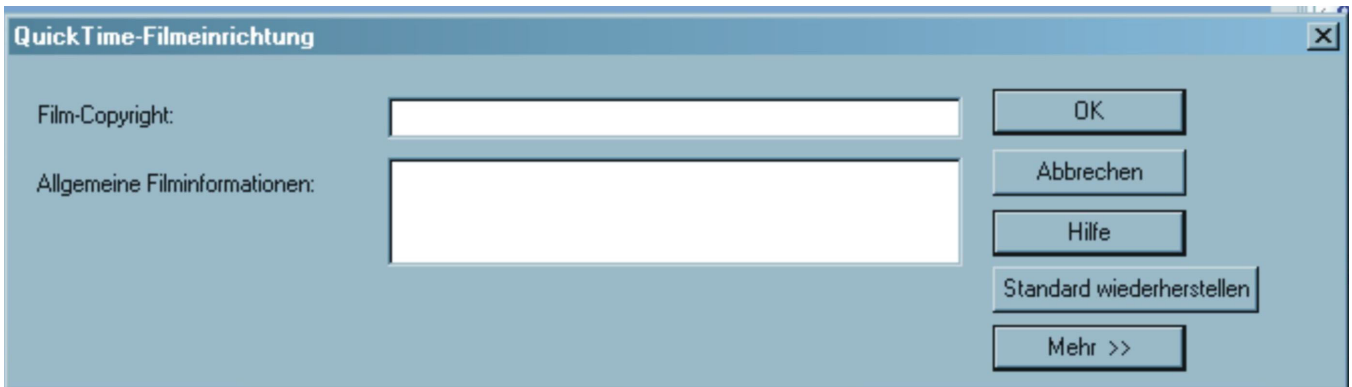

Der Click auf den [*Mehr*>>] – Button erweitert den Dialog und die zusätzlichen Filmeigenschaften werden verfügbar. Die zusätzlichen Eigenschaften sind aufgeteilt für die Filmtypen (Panorama- oder Objektfilm)

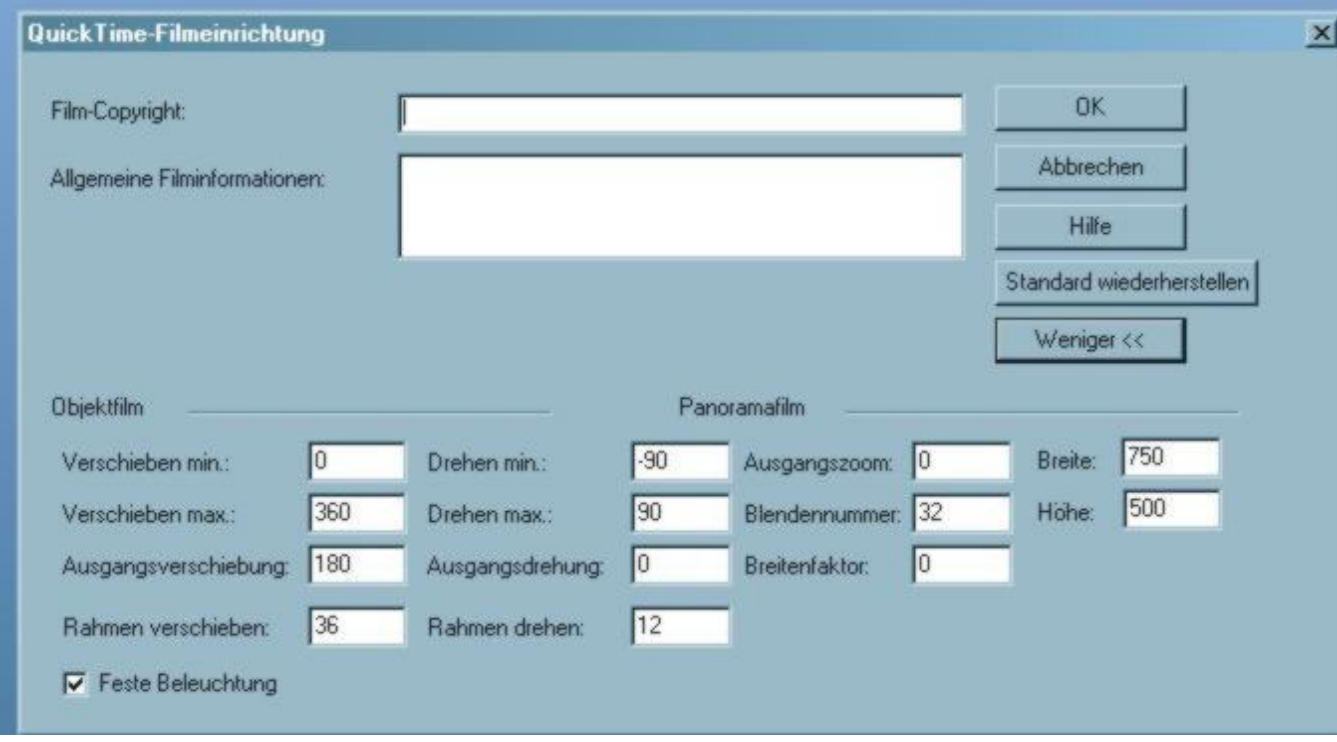

In den folgenden Tabellen werden die Filmeigenschaften erläutert. Zunächst die Objektfilmeigenschaften:

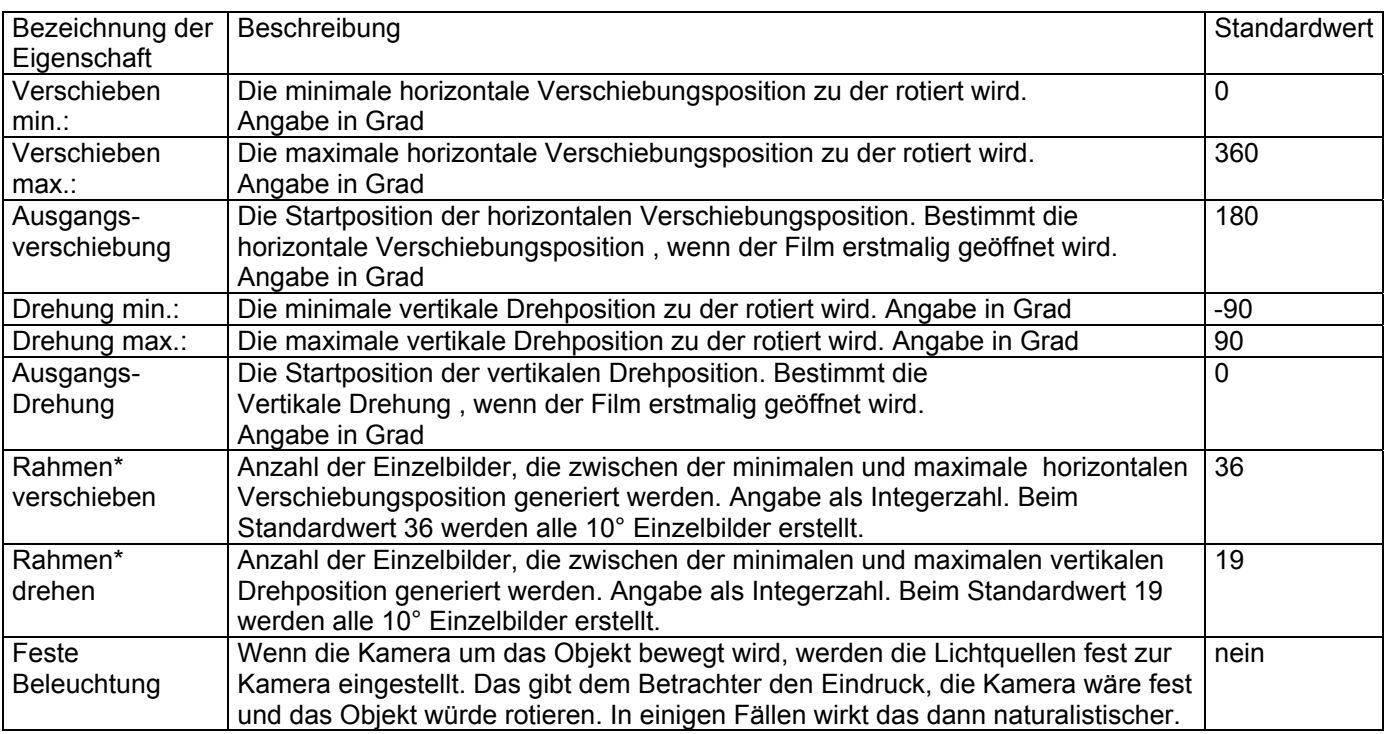

\*Hier ist der Übersetzer bei der Lokalisierung der deutschen Version etwas über das Ziel hinausgeschossen. Besser wäre: "Frames Verschiebung" und "Frames Drehung" heißen. Ein Frame ist das Einzelbild eines Filmes.

**Anmerkung:** Objektfilme enthalten eine größere Anzahl von Einzelbildern, deshalb dauert es länger den Film zu rendern. Die Gesamtzahl der Einzelbilder ist das Produkt der horizontalen und vertikalen Einzelbilder. Bei der Standardeinstellung 36 x 19 also 684 gerenderte Einzelbilder.

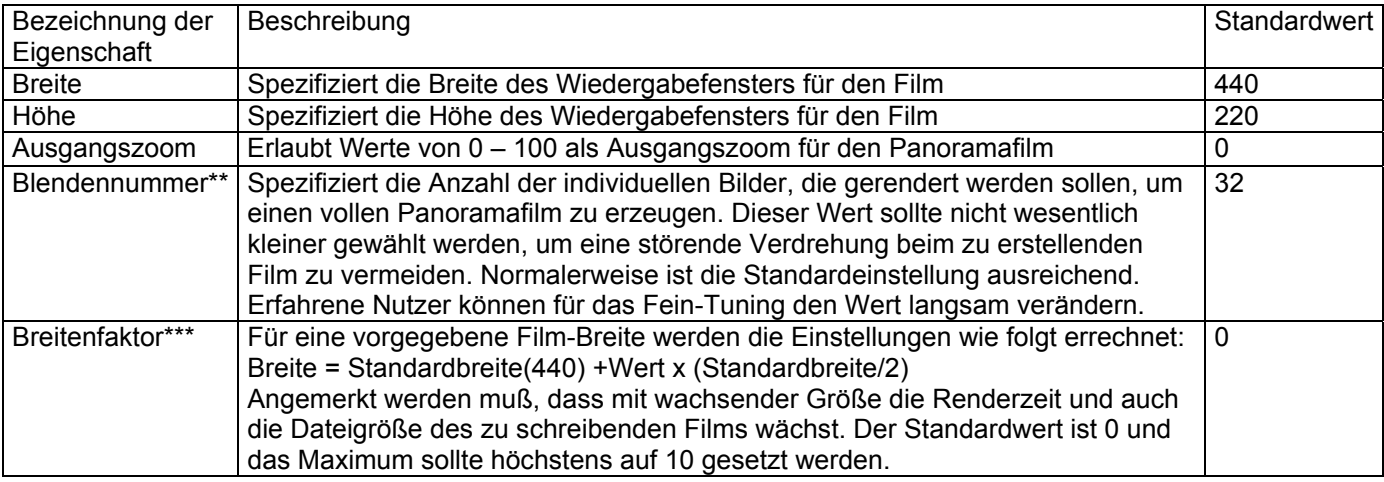

\*\* im Orginal "Slit Number" übertragen Anzahl der Aufnahmen / \*\*\* Skalierung

## **Schrittfolge für die Erstellung QT Movie in TurboCAD V11.1**

- Schritt 1 Einstellung der Renderszene.
	- a) Kamera auf Perspektivmodus
	- b) Rendertyp = LightWorks
	- c) Rendermodus auf unterstützte Modi (Flach, Gouraud, Phong, Vorschau, Voll)
- Anmerkung: Voll und Raytrace Voll werden gegenwärtig für Objektfilme nicht unterstützt. Schritt 2 Auswahl des Menüpunktes >>*Ansicht* >>*Kamera* >>*QuickTime Objektfilm (bzw. Panoramafilm) erstellen*
- Schritt 3 Eingabe des Dateinamens und Speichern bestätigen.
- Schritt 4 Warten bis die Anzeige "The movie is created" erscheint. Achtung! Es erscheint kein Hinweis, daß TurboCAD noch am Film arbeitet.